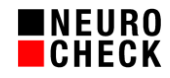

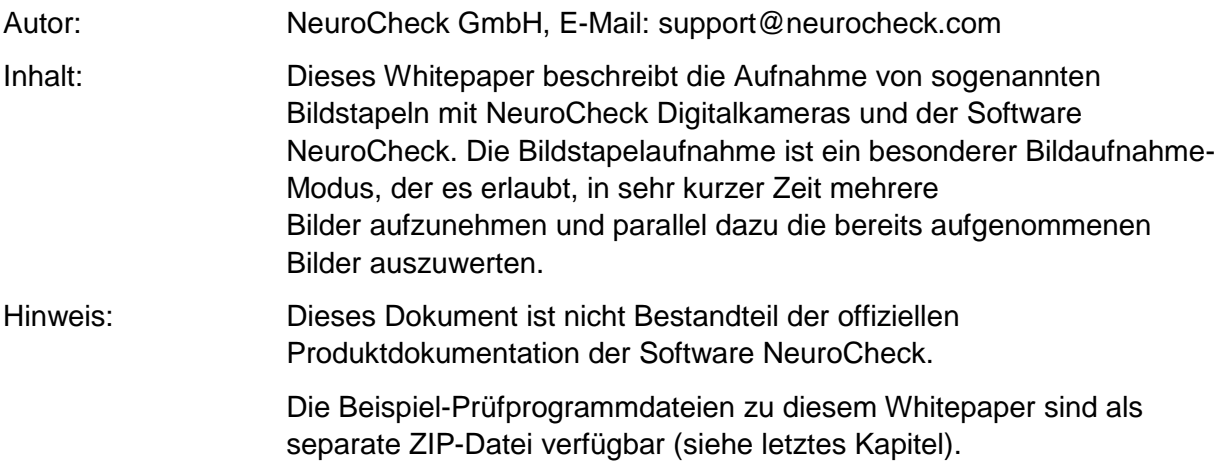

Inhaltsverzeichnis:

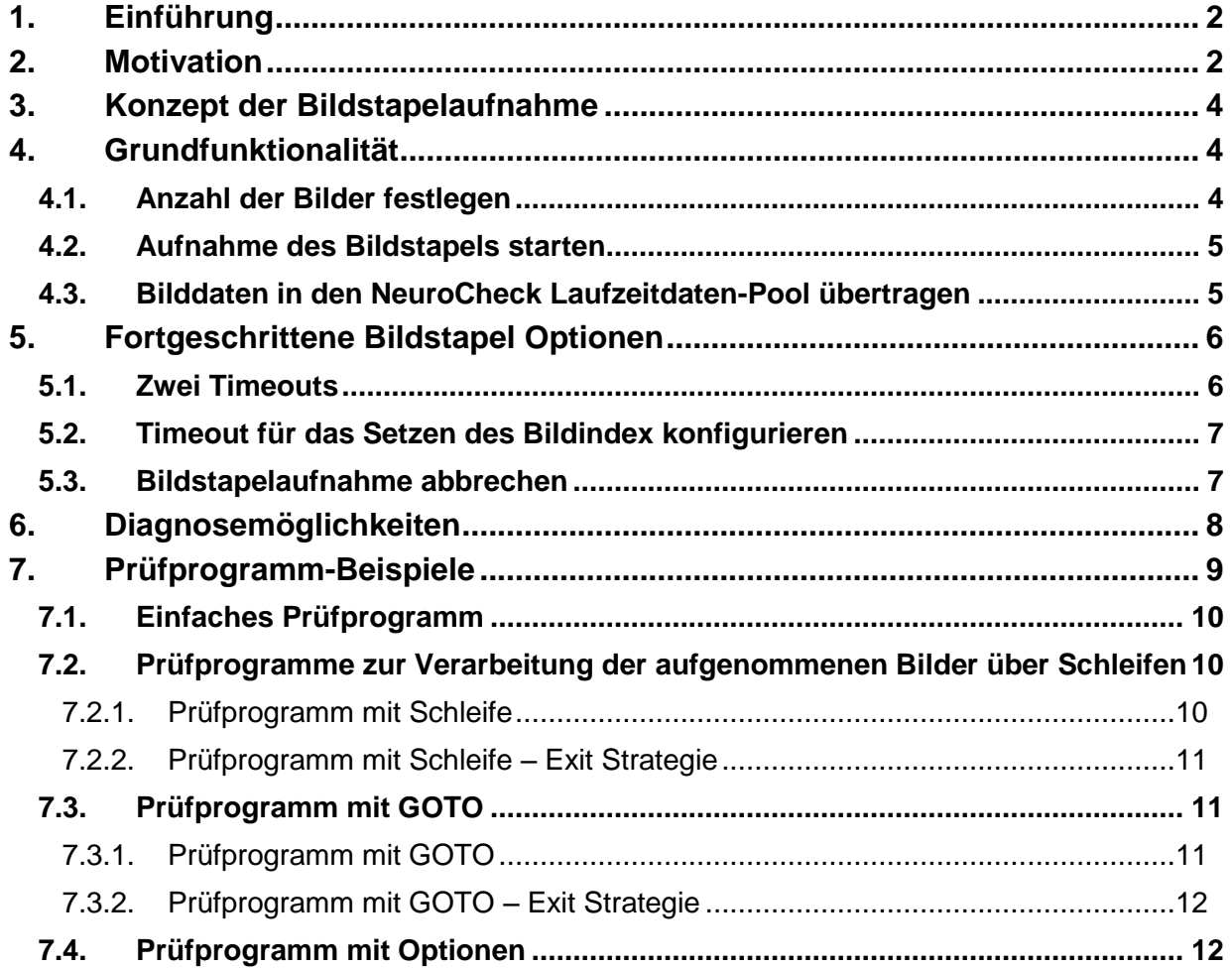

© NeuroCheck GmbH. All rights reserved.

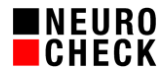

# **1. Einführung**

In der NeuroCheck Software Version gibt es einen speziellen Bildaufnahme-Modus für fortgeschrittene Einsatzszenarien: die so genannte Bildstapelaufnahme.

Dieser Modus erlaubt es, in sehr kurzer Zeit mehrere Bilder aufzunehmen und parallel dazu die die bereits aufgenommenen Bilder auszuwerten.

Dabei laufen die Bildaufnahmen und Auswertungen völlig unabhängig voneinander ab. Dadurch wird erreicht, dass einerseits die Bildfolge in sehr schneller Zeit aufgenommen wird und andererseits die Auswertung der Bilder unverzüglich erfolgen kann.

Diese besondere Art der Bildaufnahme wird durch den NeuroCheck Hardwaretreiber für NeuroCheck Digitalkamera-Serien zur Verfügung gestellt.

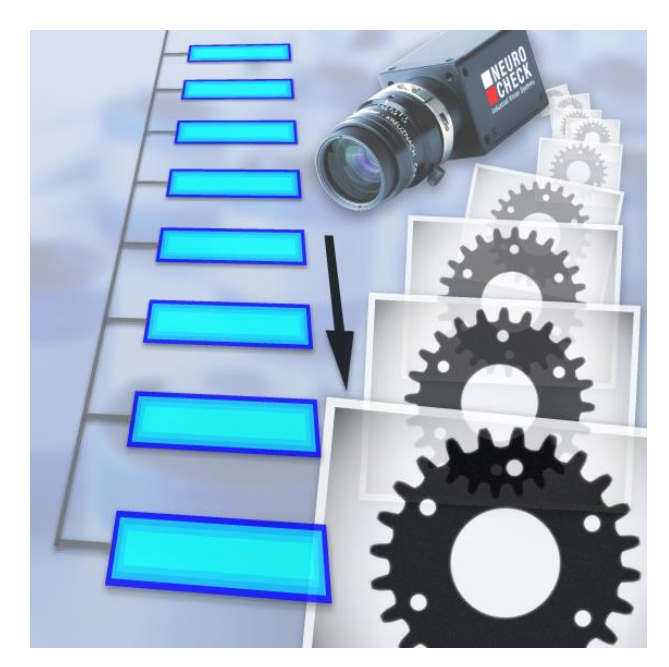

#### **2. Motivation**

Dieses Kapitel beschreibt zunächst die anderen in NeuroCheck vorhandenen Möglichkeiten der Bildaufnahme und erläutert dann den Bedarf für den zusätzlichen Bildaufnahme-Modus.

### **(1) Aufnahme und Auswertung der Bilder im Wechsel**

In NeuroCheck ist es der Standardfall, ein Bild aufzunehmen, dieses auszuwerten und danach das nächste Bild aufzunehmen.

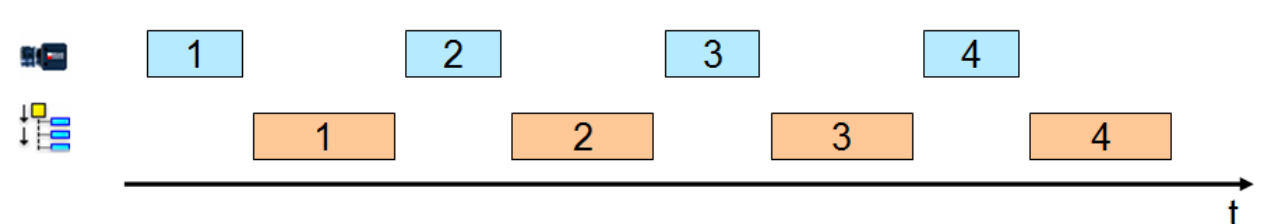

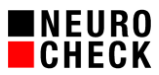

### **(2) Aufnahme des nächsten Bildes parallel zur Auswertung des vorigen Bildes**

Einige Anwendungen können mit dem ersten Verfahren nicht realisiert werden, da die zur Verfügung stehende Zeit nicht für Bildaufnahme und Bildauswertung ausreicht. Deshalb gibt es in NeuroCheck die Möglichkeit der parallelen Bildaufnahme, wobei während ein neues Bild aufgenommen wird, das zuvor aufgenommene Bild ausgewertet wird.

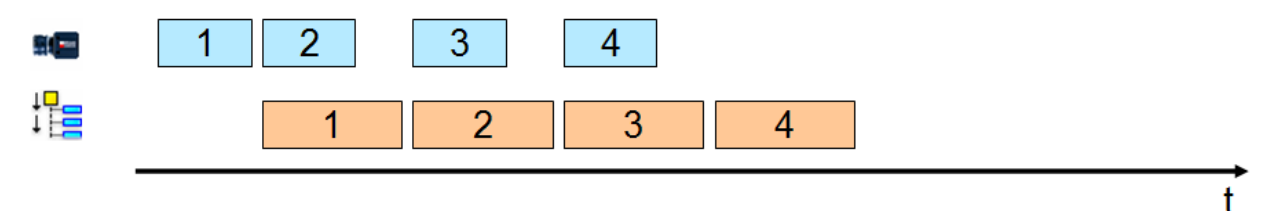

#### **(3) Aufnahme einer schnellen Bildfolge und anschließende Auswertung der Bilder**

In einigen speziellen Fällen ist es jedoch notwendig, mehrere Bilder so schnell hintereinander aufzunehmen, dass keine Zeit für die Auswertung dazwischen bleibt. Dies ist zum Beispiel der Fall, wenn sich die Objekte nur kurze Zeit vor der Kamera befinden. In einem solchen Fall können die Bilder zunächst in die Bildablage übertragen und dann nach der Aufnahme aller Bilder aus der Bildablage geholt und ausgewertet werden.

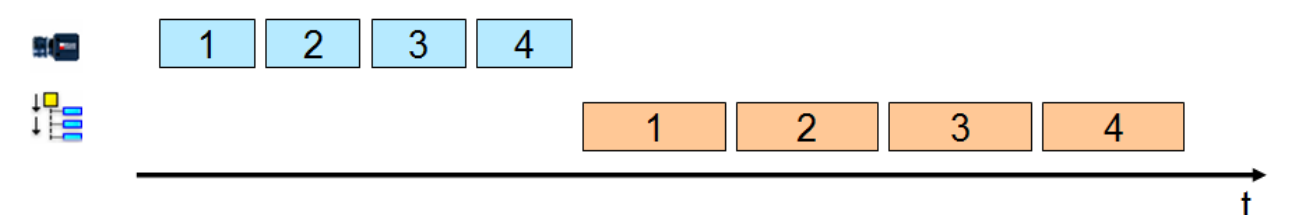

#### **(4) Neu: Bildstapelaufnahme:**

#### **Aufnahme einer Bildfolge parallel zur Auswertung der aufgenommenen Bilder**

Für den Fall, dass für die Bildaufnahmen wenig Zeit zur Verfügung steht und die Zeit zwischen der letzten Bildaufnahme einer Serie und der ersten Bildaufnahme der nächsten Serie nicht ausreicht, um alle aufgenommenen Bilder auszuwerten, wurde mit der Bildstapelaufnahme eine neue Art der Bildaufnahme eingeführt.

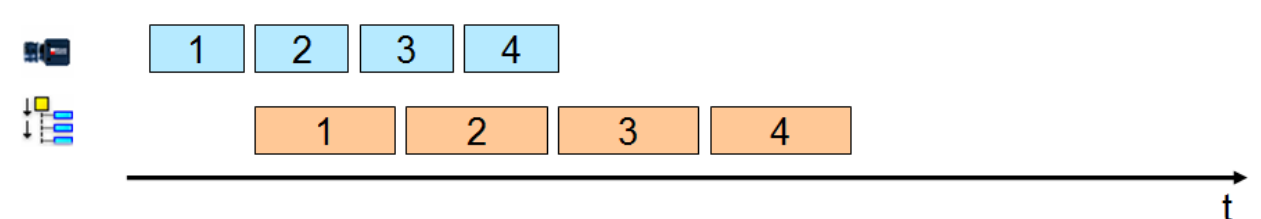

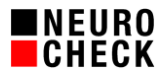

# **3. Konzept der Bildstapelaufnahme**

Die grundlegende Idee der Bildstapelaufnahme ist, mit einer Kamera eine feste Anzahl von Bildern aufzunehmen, während davon unabhängig das weitere Prüfprogramm ausgeführt wird.

Dazu werden die Bildaufnahmen in einem parallelen Prozess (Thread) im Hintergrund ausgeführt. Während der Ausführung des Prüfprogramms kann auf die bereits aufgenommenen Bilder des Bildstapels zugegriffen werden, auch wenn noch nicht alle Bilder des Bildstapels aufgenommen worden sind.

Es ist sogar möglich, die Bildstapelaufnahme auf mehreren NeuroCheck Kameras an einem System unabhängig voneinander einzusetzen.

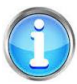

Bitte vergewissern Sie sich, dass Sie NeuroCheck den vollen Zugriff auf die Kamera gewähren indem Sie eine Regel in die Windows-Firewall hinzufügen. Ansonsten kann die Bildstapelaufnahme fehlschlagen.

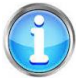

Die Bildstapelaufnahme ist eine spezielle Funktionalität des NeuroCheck Hardwaretreibers für die Kameras der NeuroCheck NCG- und NCF-Serien und daher nicht für andere Kameratypen verfügbar.

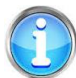

Die Bildstapelaufnahme des Kameratreibers bitte nicht verwechseln mit der Bilddatenablage, die in der NeuroCheck Standard-Software die Möglichkeit ebenfalls bietet, viele Bilder zwischenzulagern.

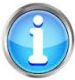

Bitte berücksichtigen Sie, dass der Einsatz eines Bildstapels mit einer großen Anzahl Bildern sehr viel Arbeitsspeicher erfordern kann.

# **4. Grundfunktionalität**

Die Steuerung der Bildstapelaufnahme erfolgt über den NeuroCheck-Prüfschritt *Gerät steuern*. Um einen Bildstapel aufzunehmen, sind mindestens drei Schritte notwendig:

- 1. Anzahl der Bilder festlegen
- 2. Aufnahme des Bildstapels starten
- 3. Aufgenommene Bilder aus dem Stapel übertragen

Die dafür nötigen Aufrufe von *Gerät steuern* werden in diesem Kapitel vorgestellt.

### **4.1.Anzahl der Bilder festlegen**

Als erstes muss festgelegt werden, wie viele Bilder der Bildstapel umfassen soll. Um die Anzahl der Bilder im Stapel festzulegen, fügen Sie bitte den Prüfschritt *Gerät steuern* aus der Kategorie *Tools* ein und öffnen Sie den Parameter-Dialog. Wählen Sie dort die Kamera aus, mit der Sie den Bildstapel aufnehmen wollen. Wählen Sie bei *Wert setzen* die Eigenschaft "Size of Image Stack" aus und setzen Sie die Anzahl der Bilder, die aufgenommen werden sollen, als Wert.

Bitte beachten Sie:

 Die Größe des Bildstapels muss fest eingestellt werden, damit eine Bildstapelaufnahme überhaupt möglich ist. Deshalb muss dieser Prüfschritt mindestens einmal ausgeführt werden, bevor die Bildstapelaufnahme gestartet wird.

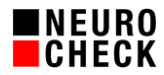

- Die Ausführung des Prüfschritts schlägt fehl, falls zu diesem Zeitpunkt eine gestartete Bildstapelaufnahme noch nicht abgeschlossen ist.
- Die Anzahl der Bilder kann frei zwischen 2 und 100 definiert werden.
- Ein Wert von 0 gibt die für den Bildstapel angelegten Bilder wieder frei.

### **4.2.Aufnahme des Bildstapels starten**

Wenn die Größe des Bildstapels festgelegt ist, kann die Aufnahme der Bilder für den Stapel beginnen. Die Aufnahme des Bildstapels wird ebenfalls mit dem Prüfschritt *Gerät steuern* gestartet. Fügen Sie dazu bitte den Prüfschritt ein, wählen Sie die Kamera und bei *Funktion*  aufrufen die Methode "Acquire Image Stack" im Parameter-Dialog aus.

Jedes Mal wenn dieser Prüfschritt ausgeführt wird, wird eine neue Bildstapelaufnahme gestartet, die im Hintergrund ausgeführt wird.

Bitte beachten Sie:

- Die Ausführung des Prüfschritts wird fehlschlagen, falls die Aufnahme des letzten Bildstapels noch nicht abgeschlossen ist.
- Die Aufnahme des Bildstapels bricht ab, falls die Aufnahme eines Bildes den Wert für den Timeout überschreitet, der im Eigenschaften-Dialog der Kamera eingestellt ist. Falls Sie in Ihrer Anwendung sehr lange auf ein Trigger-Signal warten müssen, deaktivieren Sie bitte den Timeout im Eigenschaften-Dialog der Kamera.
- Das Ausführen der Prüfschritte *Bild aufnehmen, Bild aufnehmen parallel* und *Bildaufnahme steuern* sowie das Öffnen des *Live-Bildes* und des *Geräte-Managers* brechen die Aufnahme eines Bildstapels ab.
- Die Bildstapelaufnahme wird vollständig im Hintergrund ausgeführt, deshalb gibt es keine Rückmeldung im User-Interface wann die Aufnahme des Bildstapels abgeschlossen ist. Allerdings wird in die NeuroCheck Logdatei ein Eintrag geschrieben, wenn die Aufnahme eines Bildstapels abgeschlossen ist (siehe Kapitel "Diagnosemöglichkeiten").

#### **4.3.Bilddaten in den NeuroCheck Laufzeitdaten-Pool übertragen**

Der dritte und letzte Schritt ist, die Bilddaten auszuwählen und vom Treiber in den NeuroCheck Laufzeitdaten-Pool zu übertragen. Während die beiden vorherigen Schritte üblicherweise nur einmal pro Prüfprogrammdurchlauf ausgeführt werden, um die Bildstapelaufnahme zu starten, wird der dritte Schritt für jedes Bild, also mehrmals, durchgeführt. Zur Übertragung des Bildes muss zunächst das Bild aus dem Bildstapel ausgewählt werden, das übertragen werden soll.

Die Auswahl des Bildes im Bildstapel erfolgt über den null-basierten Index des Bildes. Das heißt das erste Bild im Bildstapel hat den Index 0, das zweite den Index 1, das dritte den Index 2 und so weiter. Den Index des Bildes können Sie mit dem Prüfschritt *Gerät steuern* setzen, indem Sie die Eigenschaft "Active Index in Image Stack" auswählen und den Index dort einstellen. Bitte beachten Sie:

 Der Prüfschritt wartet gegebenenfalls bis das Bild mit dem entsprechenden Index aufgenommen wurde. Falls sich die Aufnahme dieses Bildes verzögert, weil z.B. das Trigger-Signal ausbleibt, wird das Prüfprogramm nicht weiter ausgeführt. Dieses Verhalten kann so aussehen, als würde NeuroCheck "hängen" bzw. nicht mehr reagieren.

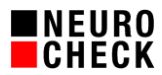

 Die Ausführung dieses Prüfschritts schlägt fehl, falls noch keine Bildstapelaufnahme ausgeführt wurde.

Danach stellt der NeuroCheck Treiber für NeuroCheck-Digitalkameras die Daten des ausgewählten Bildes zur Verfügung, die dann mit dem Prüfschritt *Bild in Speicher übertragen* von Quelle *Kamera* in den NeuroCheck Laufzeitdaten-Pool übertragen werden können.

# **5. Fortgeschrittene Bildstapel Optionen**

### **5.1.Zwei Timeouts**

Die Bildstapelaufnahme ist ein Mechanismus, der asynchron zum Prüfprogramm ausgeführt wird. Der Bildstapel ist die Austauschdatenstruktur zwischen beiden Prozessen: Die Bildstapelaufnahme befüllt die Datenstruktur und das Prüfprogramm greift darauf zu.

Der asynchrone Prozess der Bildstapelaufnahme wird mit *Acquire Image Stack* aus dem Prüfprogramm gestartet. Die Kamera wartet dabei auf einen Trigger (blau markiert in der nachstehenden Grafik) und nimmt ein Bild auf, sobald sie diesen erhält. Es werden so viele Bilder aufgenommen, wie in *Size of Image Stack* definiert wurde. Die Dauer, wie lange die Kamera auf ein Triggersignal wartet, kann als Timeout im Eigenschaftsdialog der Kamera im Gerätemanager konfiguriert werden.

Über *Active Index in Image Stack* wird auf einen speziellen Index im Bildstapel zugegriffen, wie in der folgenden Grafik durch den grünen Pfeil dargestellt. Dabei kann es sein, dass der Bildstapel am aktuellen Index kein Bild enthält. Mit *Timeout for setting active Index in Image Stack* kann festgelegt werden, wie lange der Prüfschritt *Gerät steuern -- Active Index in Image Stack* warten soll, wenn kein Bild im aktuellen Index des Bildstapels vorhanden ist.

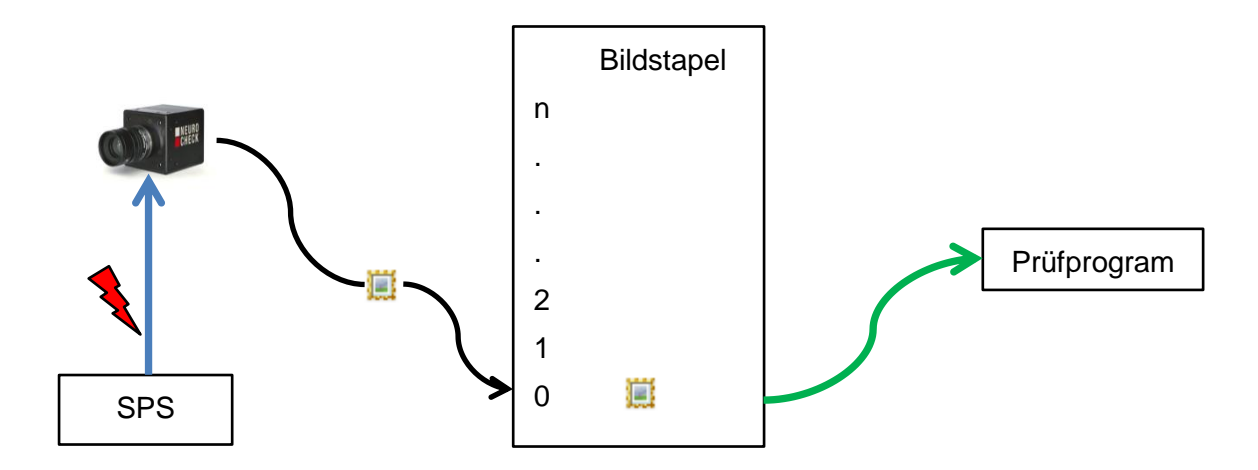

Die Aufnahme des Bildes und das Bereitstellen für die Prüfung hängt also von zwei Timeouts ab, die sich bedingen: Fällt die Bildaufnahme aus, so kann auch der Bildstapel nicht befüllt werden und schlussendlich auch nicht darauf zugegriffen werden. Wann welches Timeout zuschlägt, ist in der folgenden Tabelle dargestellt.

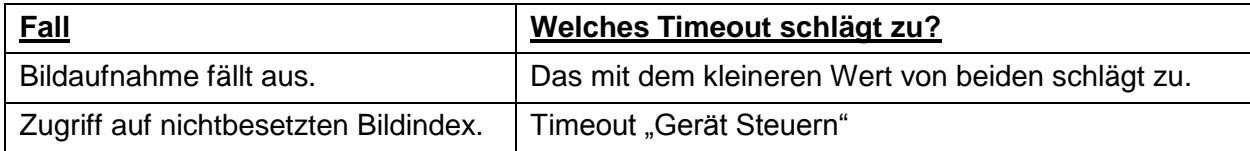

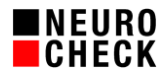

### **5.2.Timeout für das Setzen des Bildindex konfigurieren**

In dem eben beschriebenen einfachen Prüfprogramm wartet der Prüfschritt *Gerät steuern* bei "Active Image in Image Stack", bis das Bild aufgenommen ist. Manchmal ist es wünschenswert, nach dem Ablaufen eines Timeouts das Warten abzubrechen. Dazu muss der Prüfschritt *Gerät*  steuern eingefügt werden und die Eigenschaft "Timeout for setting active Index in Image Stack" gesetzt werden. Der eingestellte Wert ist die Zeit in Millisekunden, nach der das Warten auf die Bildaufnahme abgebrochen wird.

Bitte beachten Sie:

- Die Ausführung des Prüfschritts schlägt fehl, falls gerade ein Bildstapel aufgenommen wird.
- Der eingestellte Timeout gilt für jeden Aufruf von "Active Index in Image Stack" via Gerät *steuern*.
- Mögliche Timeouts liegen zwischen 1 ms und 99999 ms. Um einen Timeout mit unendlicher Wartezeit zu setzen, stellen Sie bitte den Wert 0 ein.

Der Timeout für das Setzen der Bildindices sollte während der Initialisierung der Bildstapelaufnahme konfiguriert werden.

#### **5.3.Bildstapelaufnahme abbrechen**

Aus verschiedenen Gründen kann es vorkommen, dass in einer Serie weniger Trigger-Signale ausgelöst werden, als für die Bildstapelgröße konfiguriert sind. In einem solchen Fall wartet die Bildstapelaufnahme vergeblich auf das letzte Trigger-Signal und damit auf das Bild. Solange eine Bildstapelaufnahme nicht beendet ist, kann keine neue Bildstapelaufnahme gestartet werden. In einem solchen Fall ist es deshalb notwendig, die unvollständige Bildstapelaufnahme abzubrechen. Dazu muss der Prüfschritt *Gerät steuern* die Methode "Abort Image Stack Acquisition" aufrufen.

Bitte beachten Sie:

 Die Ausführung des Prüfschritts schlägt fehl, falls kein Bildstapel aufgenommen wird oder wurde.

Falls die Bildstapelaufnahme bereits abgeschlossen ist, wenn die Methode "Abort Image Stack Acquisition" aufgerufen wird, führt die Methode keine Aktion aus. Daher ist es empfehlenswert, am Ende eines Prüfprogramms immer die Methode "Abort Image Stack Acquisition" aufzurufen, um sicherzustellen, dass bei der nächsten Ausführung des Prüfprogramms eine neue Bildstapelaufnahme gestartet werden kann. Da die Abschlussaktion unabhängig vom Ablauf des Prüfprogramms immer ausgeführt wird, ist es sinnvoll, die Bildstapelaufnahme in der Abschlussaktion abzubrechen.

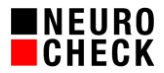

# **6. Diagnosemöglichkeiten**

Da die Bildstapelaufnahme vollständig im Hintergrund durchgeführt wird, gibt es keine visuelle Rückmeldung über den Status der Bildstapelaufnahme, weder im Manuell- noch im Automatikbetrieb. Um trotzdem den Ablauf einer Bildstapelaufnahme verfolgen zu können, werden eine Reihe von Informationen in die NeuroCheck Logdatei geschrieben. Da die Bildstapelaufnahme eine Funktion des Hardware-Treibers für NeuroCheck ist, ist es notwendig, sowohl die Ausgabe von Logmeldungen im About-Dialog des Treibers zu aktivieren, als auch die Erstellung der Logdatei in den Software-Einstellungen von NeuroCheck zu aktivieren.

### **Bedeutung der Einträge in der Logdatei:**

SetDevicePropertyValue: Set SizeOfImageStack to 10.

Die Größe des Bildstapels wurde gesetzt, in diesem Fall auf 10.

SetDevicePropertyValue: Set IndexTimeOut to 200.

Der Timeout für das Setzen des Bildindex wurde gesetzt, in diesem Beispiel auf 200 ms.

Start acquiring a series of 10 images using background thread...

Eine neue Bildstapelaufnahme wurde gestartet, die in diesem Beispiel 10 Bilder umfasst.

### 10 images acquired successfully in 475 msec.

Der Bildstapel wurde vollständig aufgenommen. In diesem Fall umfasste der Bildstapel 10 Bilder und wurde in 475 ms aufgenommen.

SetDevicePropertyValue: Set ActiveIndexInImageStack to 0.

Ein Bild wurde im Bildstapel ausgewählt. Dieses Bild wird ab jetzt durch "Bild in Speicher übertragen" in den NeuroCheck-Laufzeitdaten-Pool übertragen. In diesem Fall handelt es sich um das erste Bild, das den Index 0 hat.

Image stack execution aborted upon user request.

Eine Bildstapelaufnahme wurde abgebrochen.

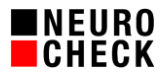

# **7. Prüfprogramm-Beispiele**

In einer separaten ZIP-Datei mit dem Namen Bildstapelaufnahme Beispielprojekt.zip sind mehrere Beispiel-Prüfprogrammdateien verfügbar. Am besten entpacken Sie diese ZIP-Datei, kopieren den Inhalt als neues Projekt in Ihren NeuroCheck Projektordner und stellen im NeuroCheck Projektmanager das neue Projekt ein:

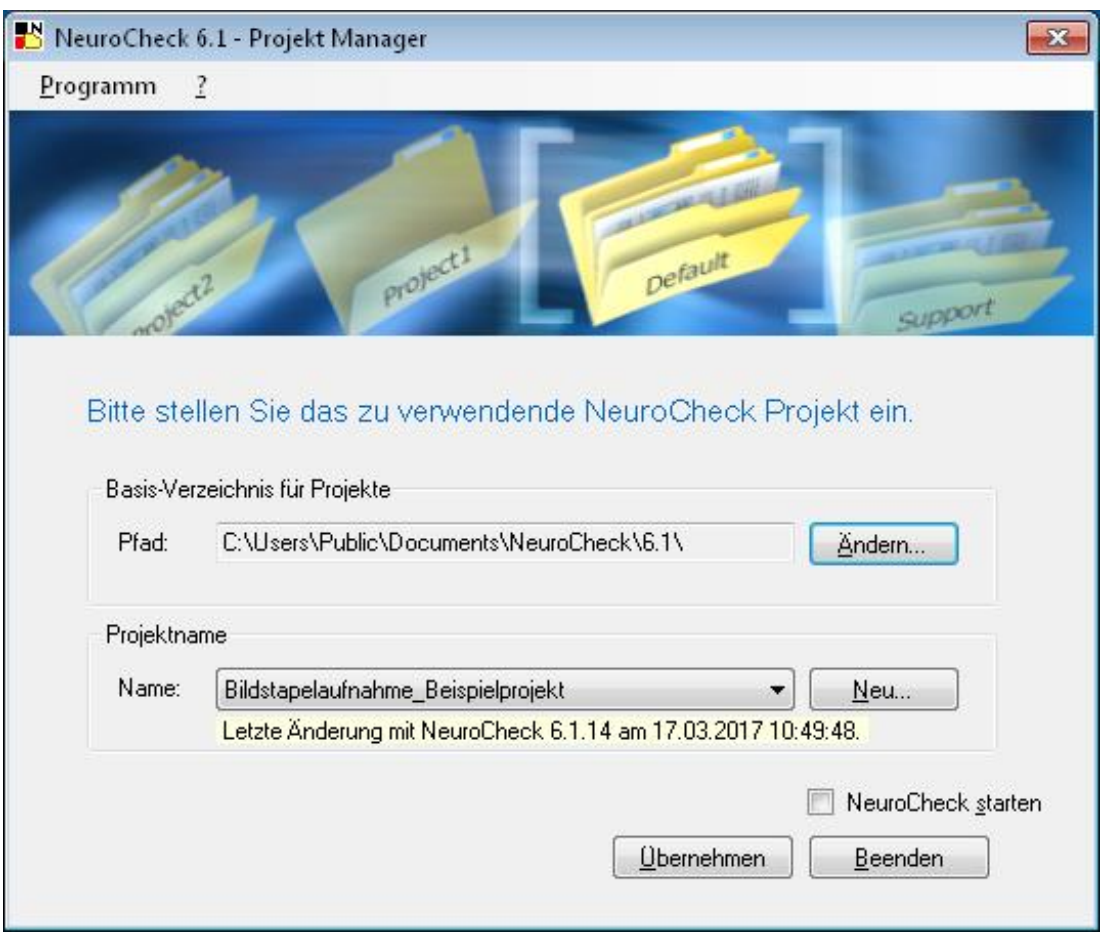

Nach dem Starten von NeuroCheck sollten Sie dann gleich den NeuroCheck Geräte-Manager öffnen und die im Beispielprojekt eingebundene Kamera durch Ihre aktuelle Kamera ersetzen.

Jetzt können Sie die Beispielprüfprogramme öffnen. Alle Beispielprogramme arbeiten mit einem Bildstapel, unterscheiden sich aber in der Art der Abarbeitung der aufgenommenen Bilder.

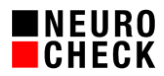

# **7.1.Einfaches Prüfprogramm**

Das Beispielprüfprogramm *"01-Einfaches Prüfprogramm.chr"* realisiert die einfachste Art einer Bildstapelaufnahme in NeuroCheck. Dabei werden die Bilder in separaten Einzelprüfungen verarbeitet. Die hierfür notwendigen Schritte sind im Folgenden aufgelistet und finden sich als Einzelprüfungen im Beispielprüfprogramm wieder:

- 1. Initialisierung der Bildstapelaufnahme in der Einzelprüfung "Startaktion". Hier wird die Anzahl der Bilder festgelegt ("Size of Image Stack") und dann die Bildstapelaufnahme gestartet ("Acquire Image Stack").
- 2. bis 6.

Übertragung und Auswertung der einzelnen Bilder in separaten Einzelprüfungen. Jede Einzelprüfung beginnt damit, dass der Index des zu bearbeitenden Bildes gesetzt wird ("Active Index in Image Stack"). Dieser Prüfschritt wartet, bis das Bild mit dem entsprechenden Index aufgenommen ist. Danach wird das Bild mit *Bild in Speicher übertragen* im Laufzeitdaten-Pool zur Verfügung gestellt, um es anschließend auszuwerten.

# **7.2. Prüfprogramme zur Verarbeitung der aufgenommenen Bilder über Schleifen**

Da die aufgenommenen Bilder in den meisten Fällen identisch behandelt werden sollen, ist es sinnvoll, diese in der gleichen zentralen Einzelprüfung zu verarbeiten. Dazu wird diese Einzelprüfung über eine Schleife mehrfach ausgeführt.

### 7.2.1. Prüfprogramm mit Schleife

Die einfachste Art, die Abarbeitung über eine Schleife zu realisieren, wird im zweiten Beispielprüfprogramm *"02-Prüfprogramm mit Schleife.chr"* demonstriert. Es besteht aus drei Einzelprüfungen, wobei die dritte "Übertragung und Auswertung der Bilder" mehrfach ausgeführt wird.

Um die Schleife zu realisieren, wurden für dieses Prüfprogramm zwei Datenregister des Typs "Ganzzahlwert" angelegt. Das erste Datenregister wird verwendet, um den Index im Bildstapel während des Durchlaufens der Schleife dynamisch zu setzen. Das zweite Register definiert die maximale Anzahl an Schleifendurchläufen und entspricht der Gesamtzahl der zu verarbeitenden Bilder.

Die drei Einzelprüfungen des Prüfprogramms sind wie folgt aufgebaut:

- 1. *Initialisierung der Bildstapelaufnahme.* Die Anzahl aufzunehmender Bilder wird über das Datenregister "Anzahl Bilder" und die Dateneingabe gesteuert.
- 2. *Initialisierung des Datenregisters*. In dieser Einzelprüfung wird das Datenregister "Schleifenindex" mit 0 initialisiert.
- 3. *Übertragung und Auswertung der Bilder*. Diese wird mehrfach ausgeführt, da in den Eigenschaften der Einzelprüfung eingestellt wurde, dass sie in einer Schleife laufen soll. Die Anzahl der Schleifendurchläufe entspricht dabei dem "Size of Image Stack" und wird über die Dateneingabe gesteuert. Innerhalb der Einzelprüfung wird der Wert des Datenregisters, das den Schleifenzähler repräsentiert, mit Hilfe eines Prüfschritts "Daten

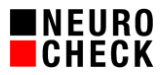

in Register modifizieren" um 1 hochgezählt. Die Dateneingabe des Prüfschritts, der dem Kameratreiber den Index des zu übertragenden Bildes übermittelt, wurde so konfiguriert, dass der Wert aus dem Datenregister bezogen wird, das den Schleifenzähler repräsentiert.

# 7.2.2. Prüfprogramm mit Schleife – Exit Strategie

Das dritte Beispielprüfprogramm *"03-Prüfprogramm mit Schleife – Exit Strategie.chr"* stellt eine Möglichkeit dar, zur Laufzeit über das Einlesen eines Signals, aus der Schleife auszusteigen. Dazu benötigt man ein zusätzliches Datenregister vom Typ "Wahrheitswert". Dieses Datenregister wurde mit einem Signal von der Steuerung verknüpft. Zu Beginn jedes Schleifendurchlaufs wird das Signal von der Steuerung eingelesen. Nur wenn das Signal anliegt, wird der Prüfschritt "Daten in Register überprüfen - Prüfung ob Signal anliegt" mit i.O. ausgeführt und über "Bild in den Speicher übertragen" das Bild zur eigentlichen Bearbeitung bereitgestellt. Wird dieser Prüfschritt mit n.i.O. ausgeführt, bricht die Schleife ab. In der Praxis kann dieses Signal von der Steuerung kommen und bei Bedarf einen frühzeitigen Abbruch des Prüfprogramms auslösen. Dieser Mechanismus kann zum Beispiel verwendet werden, wenn Kameras ausfallen und keine Bilder mehr aufgenommen werden.

# **7.3.Prüfprogramm mit GOTO**

In NeuroCheck gibt es über die GOTO-Anweisung eine weitere Möglichkeit, Einzelprüfungen mehrfach durchzuführen. Dabei wird das Ablaufverhalten des Prüfprogramms so verändert, dass die Einzelprüfungen nicht sequentiell hintereinander ausgeführt werden, sondern dass nach einer Einzelprüfung zu einer definierten anderen Einzelprüfung (zurück) gesprungen wird. Dadurch wird eine "Schleife" über mehrere Einzelprüfungen realisiert. Um das aktuelle Bild zwischen den verschiedenen Einzelprüfungen zu übertragen, wird in den folgenden Beispielen die NeuroCheck Standard Bilddatenablage verwendet.

# 7.3.1. Prüfprogramm mit GOTO

Im vierten Beispielprüfprogramm *"04-Prüfprogramm mit GOTO.chr"* ist die Verarbeitung der einzelnen Bilder mit Hilfe von GOTO-Anweisungen realisiert. Das Prüfprogramm enthält folgende Einzelprüfungen:

- 1. *Initialisierung der Bildstapelaufnahme.*
- 2. *Initialisierung der Datenregister*.
- 3. *Übertragung des Bilde*s. Zugriff auf den Bildstapel mit dem aktuellen Schleifenindex und Übertragung des Bildes in die NeuroCheck Bildablage.
- 4. *Auswertung des Bildes.* Kopie des Bildes aus der Bildablage und Auswertung des aktuellen Bildes.
- 5. *Schleifenprüfung.* Inkrementieren des Datenregisters und Überprüfung, ob der Wert des Datenregisters bereits der Anzahl der Bilder entspricht. Das Ablaufverhalten dieser Einzelprüfung wurde im Eigenschaften-Dialog so angepasst, dass bei einem i.O.- Durchlauf zur dritten Einzelprüfung "*Übertragung des Bilde*s" zurück gesprungen wird.

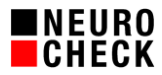

Dieses Prüfprogrammbeispiel verwendet ein Datenregister als Schleifenindex, welches über die Dateneingabe für das Setzen des aktuellen Bildindizes, das Kopieren des Bildes in die Bildablage sowie das Kopieren des Bildes aus der Bildablage verwendet wird.

Mit Hilfe der GOTO-Anweisung ist es möglich, das Bereitstellen und Verarbeiten der Bilder in separaten Einzelprüfungen durchzuführen. Dies ermöglicht eine Strukturierung des Prüfprogramms auf Einzelprüfungs-Ebene.

# 7.3.2. Prüfprogramm mit GOTO – Exit Strategie

Das fünfte Beispielprüfprogramm *"05-Prüfprogramm mit GOTO.chr –Exit Strategie.chr"* stellt eine Möglichkeit dar, zur Laufzeit aus der Schleife auszusteigen. Wie bei der Exitstrategie für Schleifen, wurde auch in diesem Prüfprogramm ein Datenregister vom Typ "Wahrheitswert" angelegt und mit einem Signal von der Steuerung verknüpft. In der Einzelprüfung "Abbruchprüfung" wird das Signal von der Steuerung eingelesen und ausgewertet. Das Ablaufverhalten der Einzelprüfung wurde so angepasst, dass das Prüfprogramm verlassen wird, falls das Signal nicht anliegt.

Auch in diesem Beispiel wird deutlich, dass das Arbeiten mit GOTO eine Strukturierung verschiedener Aufgaben in separate Einzelprüfungen ermöglicht.

# **7.4.Prüfprogramm mit Optionen**

Das sechste Beispielprüfprogramm *"06-Einfaches Prüfprogramm mit Optionen.chr"* ist eine Erweiterung des ersten Beispielprüfprogramms um Optionen, die im Kapitel "Fortgeschrittene Optionen" vorgestellt wurden. Die Konfiguration des Timeouts für das Setzen der Bildindices wurde in der Startaktion ergänzt. Der Abbruch der Bildstapelaufnahme wurde innerhalb der Abschlussaktion eingeführt, um sicherzustellen, dass die Bildstapelaufnahme abgebrochen wird, falls sie am Ende der Prüfprogrammausführung noch nicht abgeschlossen ist.